## **COMO CREAR UN MAPA 2.0**

## **Mapas virtuales**

A continuación, se presentan los pasos relativos a la creación de un mapa virtual mediante la herramienta GoogleMaps. Concretamente, se trata del diseño de un mapa y además de la posibilidad de enriquecerlo con textos, fotos, imágenes, comentarios, etc. En este sentido, es un recurso de grandes aplicaciones en el ámbito informativo ya que permite complementar informaciones con un recurso visual de gran provecho y utilidad.

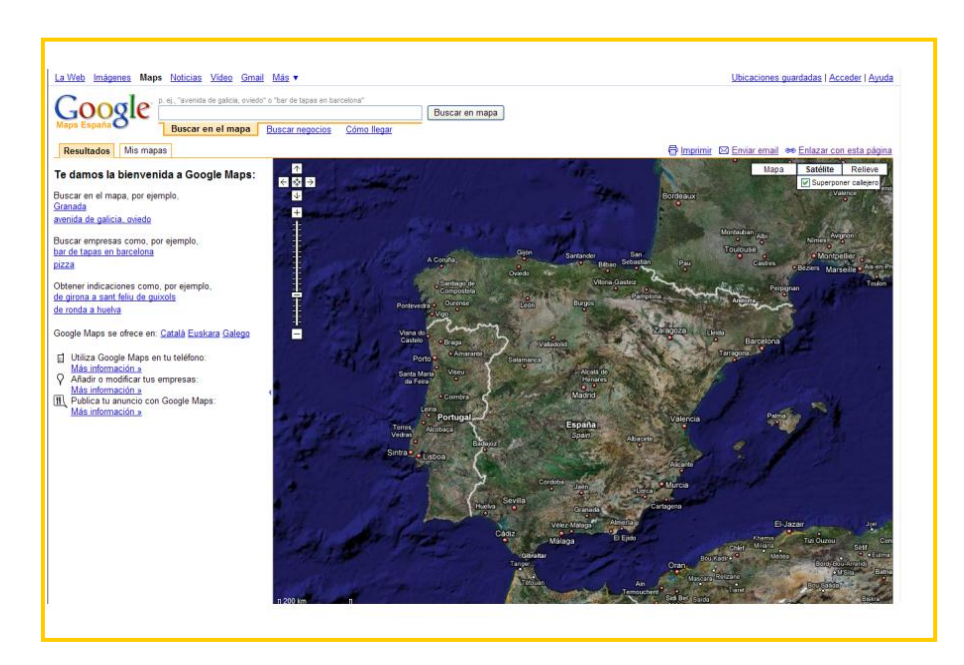

Accedemos a la página: [http://maps.google.es](http://maps.google.es/)

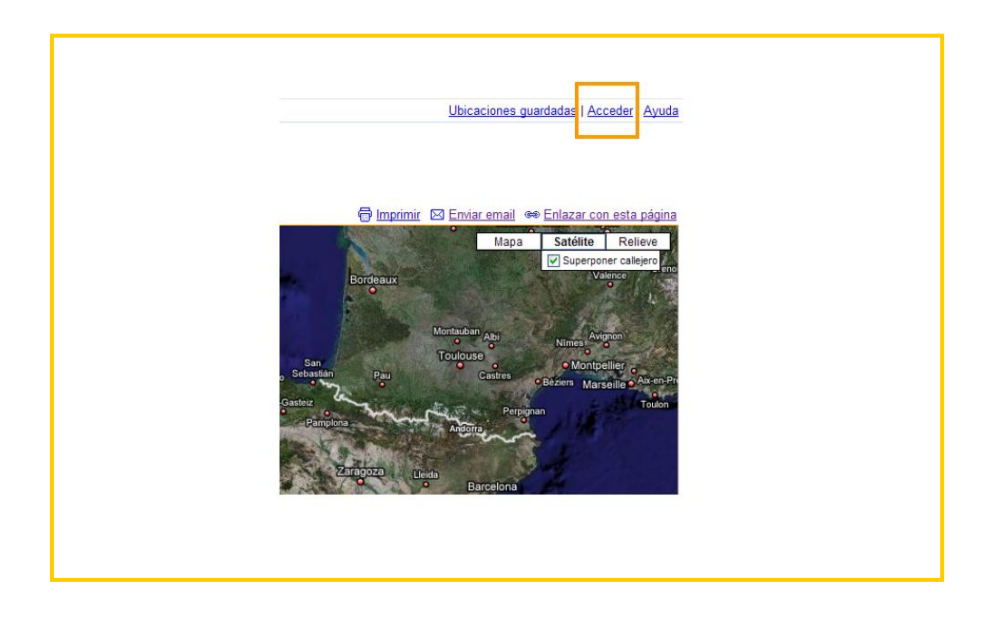

Se accede a la Zona de Usuario mediante el botón **"Acceder".**

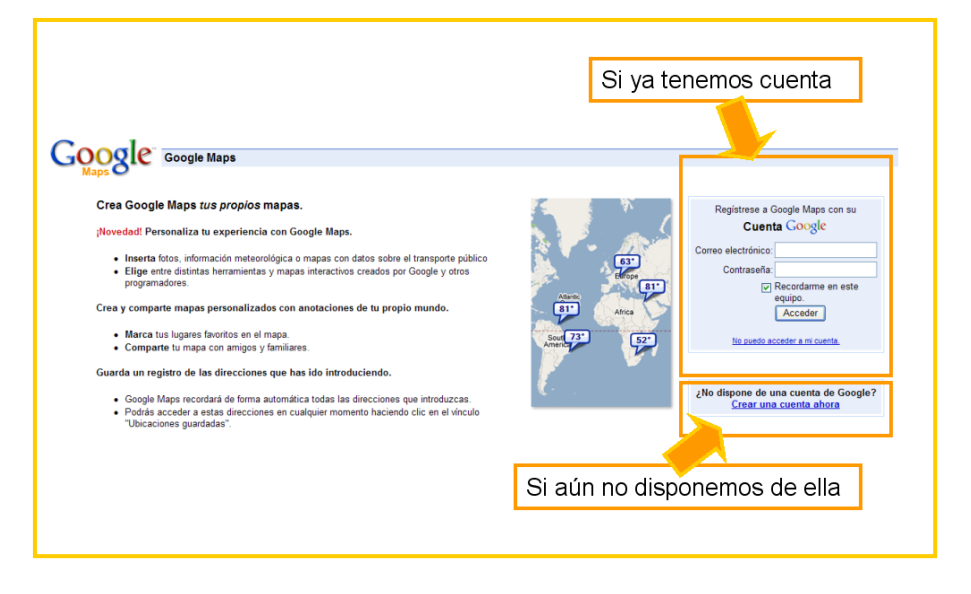

El sistema exige hacer uso de una cuenta de **Google.**

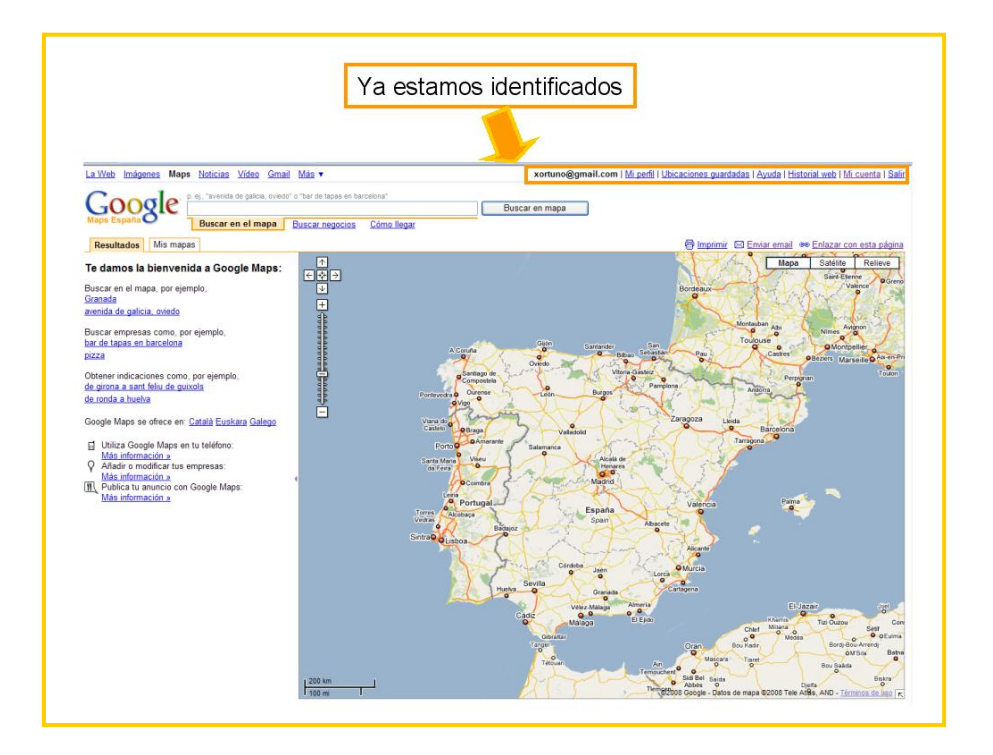

Al identificarnos, aparecerá en la parte superior **nuestro mail** y demás datos de nuestra alta en el sistema.

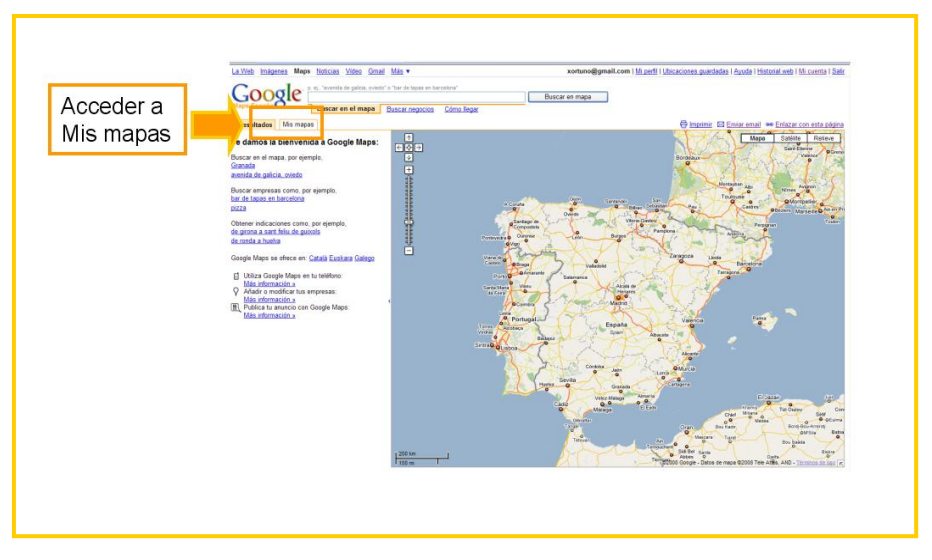

Debemos entrar en el apartado **"Mis mapas"** desde donde iniciaremos el diseño y creación de nuestro propio Mapa-itinerario.

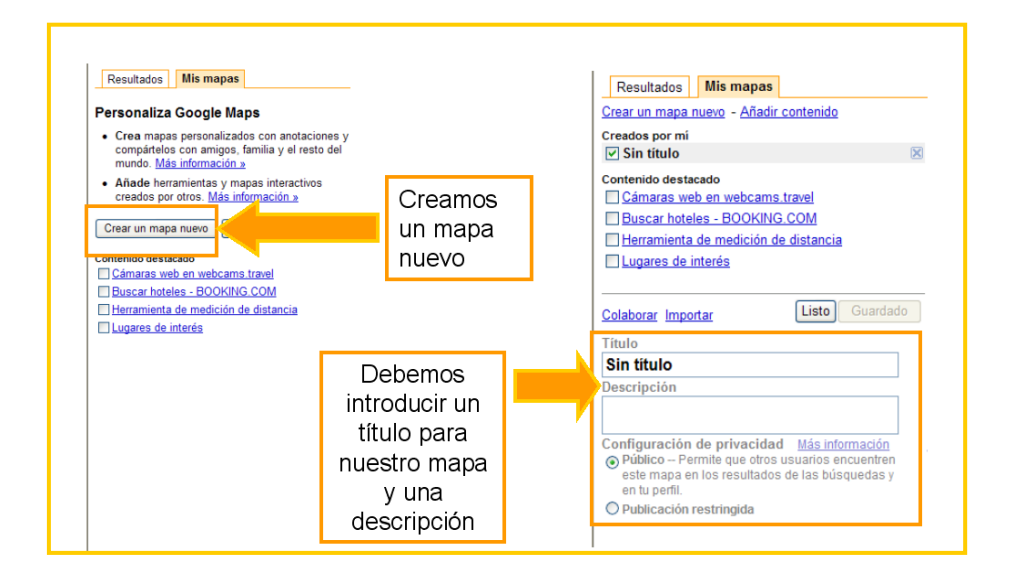

El proceso de creación se inicia accediendo a "Crear un mapa nuevo". A continuación, hemos de incluir un **título para nuestro mapa** ("Itinerario por...", "Mi viaje a...", "Expedición a...", etc.) y una **descripción** ("Este mapa presenta un recorrido por...").

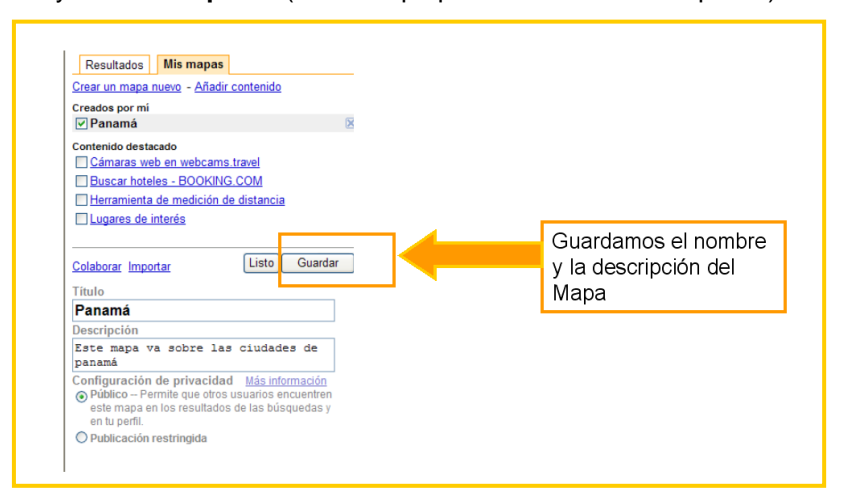

Tras indicar el título y la descripción, **Guardamos** nuestro mapa.

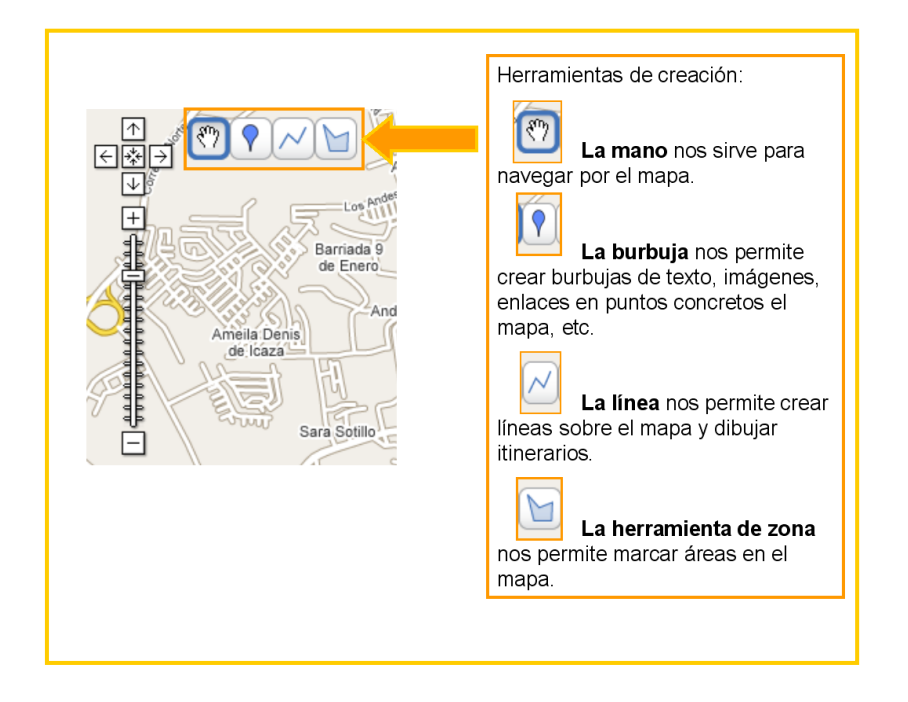

El sistema nos ofrece **diferentes herramientas** que nos servirán para trabajar nuestro propio mapa.

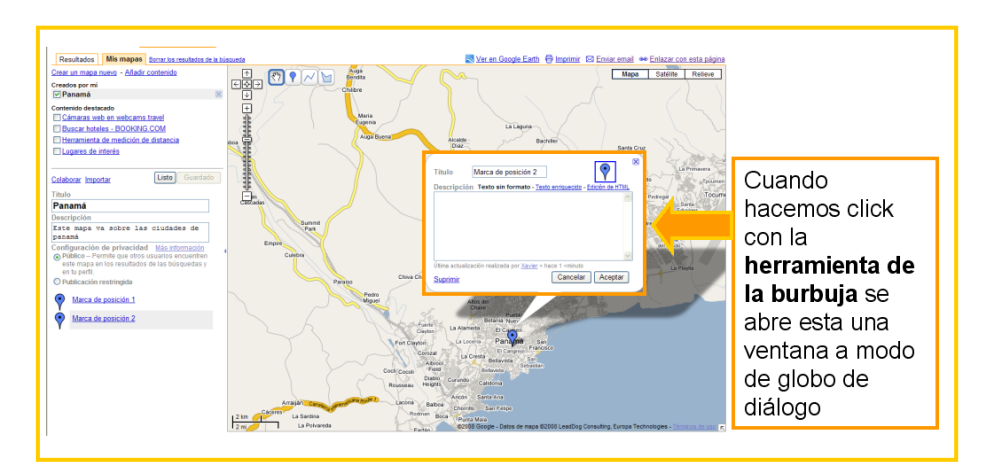

La **herramienta de la burbuja** permite crear globos de diálogo en los que se podrá introducir contenidos.

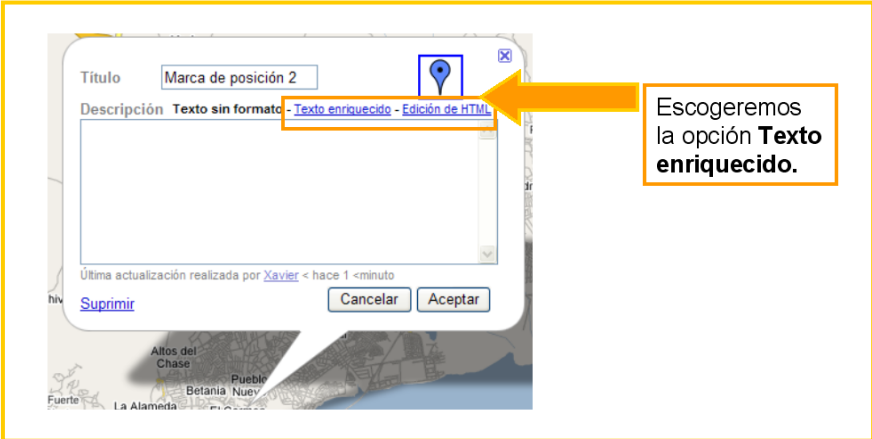

Una vez abierto el globo de diálogo, escogeremos la opción de **Texto enriquecido** para incorporar contenido a este apartado. Se puede incluir datos del lugar, anécdotas, comentarios de las vivencias, etc.

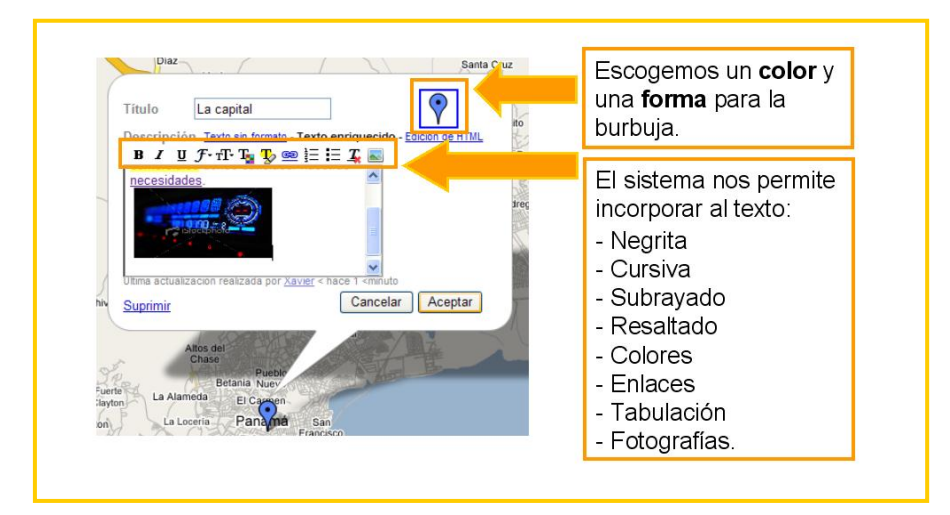

El viajero puede personalizar su burbuja escogiendo entre varias opciones que ofrece el sistema. Además, el texto que incorpora el usuario se puede enriquecer con **diferentes aspectos formales** (cursiva, negrita, etc.). La **inclusión de fotografías** es un aspecto muy importante. Sin embargo, las fotos no se pueden subir desde un ordenador o un dispositivo portátil (tipo usb). Deben ser fotografías que ya se encuentren en la Red.

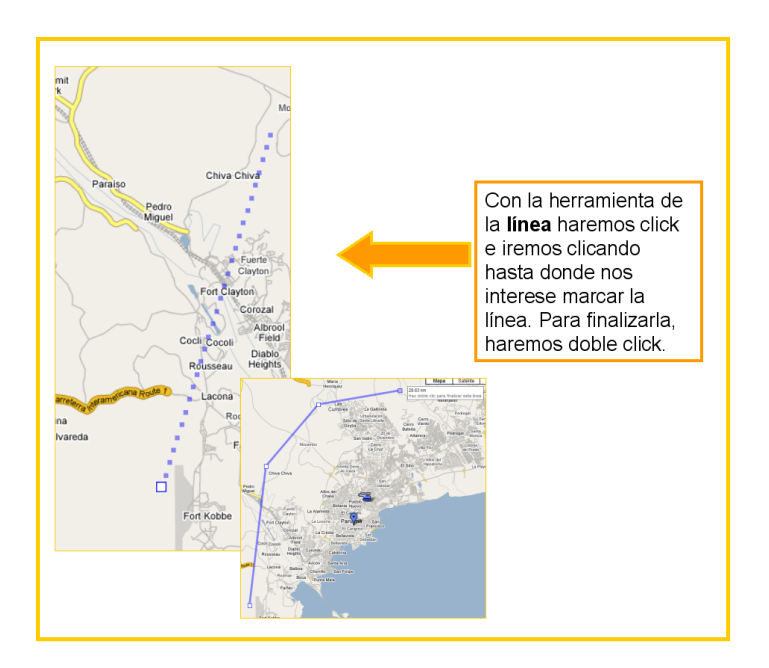

La herramienta de la línea sirve para **unir diferentes puntos** dentro de un mapa.

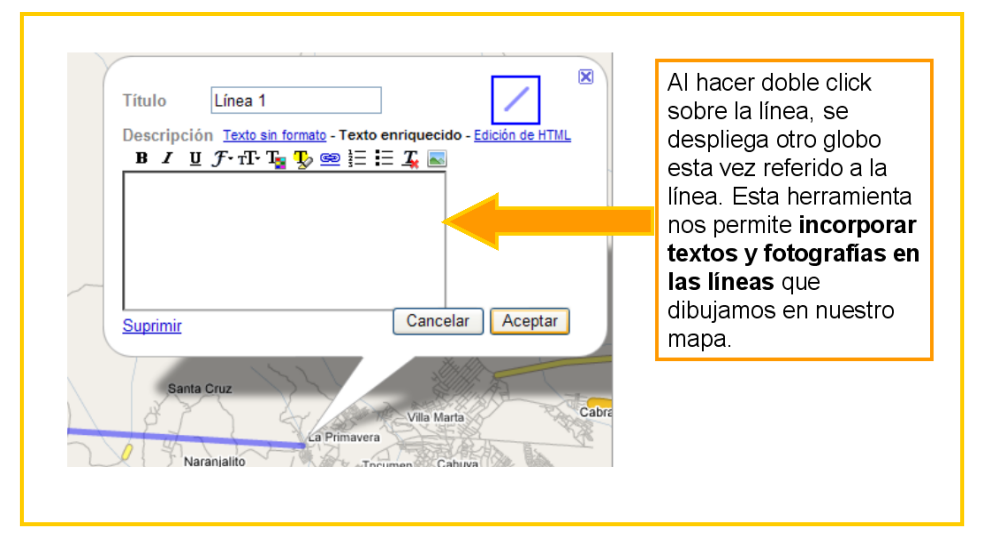

Las **líneas que se dibujan en el mapa** también se pueden enriquecer con **comentarios, enlaces y/o fotografías** que permitan ofrecer un mapa más enriquecido y personalizado.

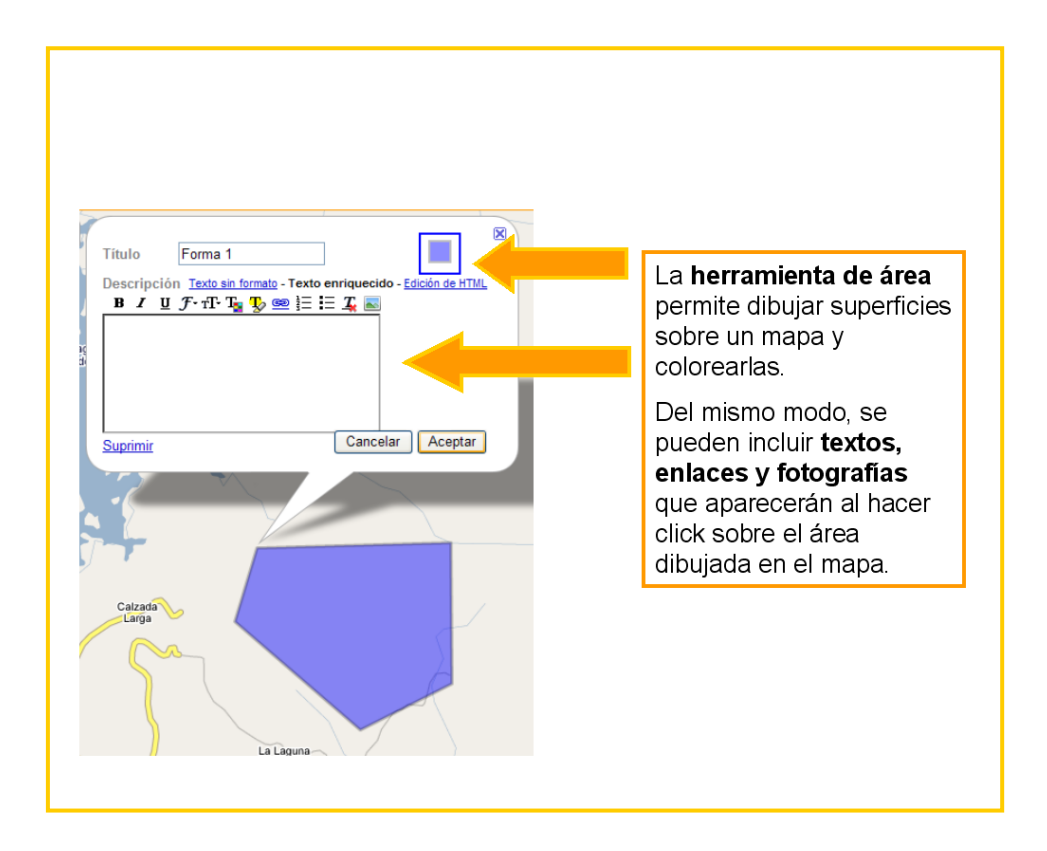

Las áreas sirven para delimitar **zonas más extensas del mapa.** Al igual que las líneas se pueden acompañar de texto, enlaces y fotografías.

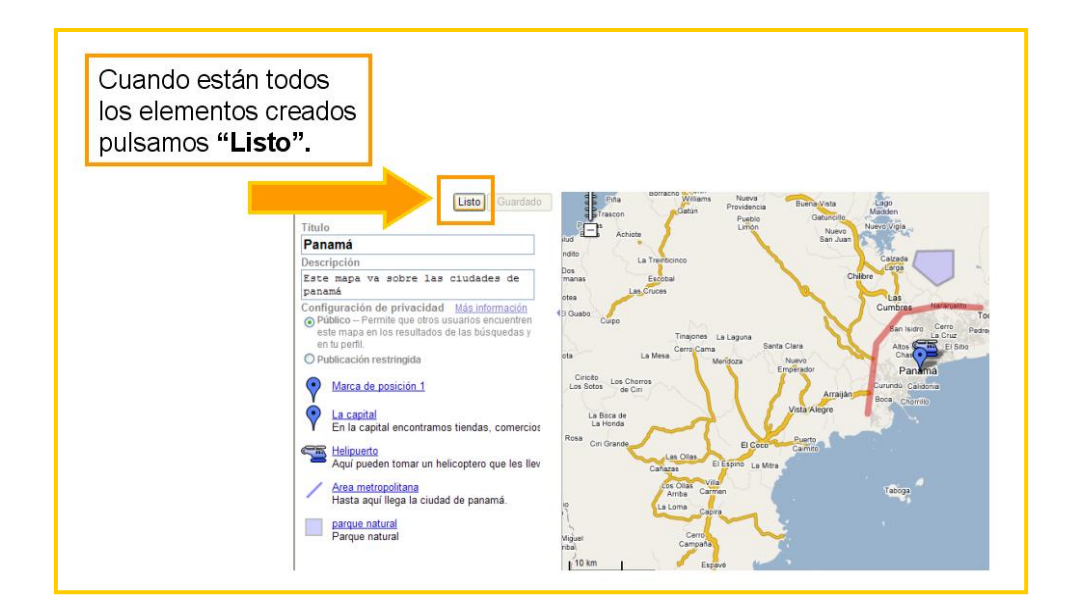

El botón **"Listo"** es el paso previo a la finalización del mapa.

![](_page_7_Figure_2.jpeg)

El sistema genera un **código** que nos servirá para publicar en nuestro **weblog.**